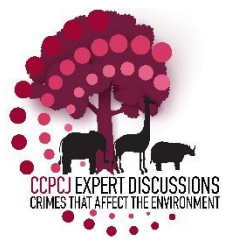

# $^{\color{red}\text{\tiny{MS}}\text{\tiny{MS}}}$  HOW-TO GUIDE – VIRTUAL LOBBY

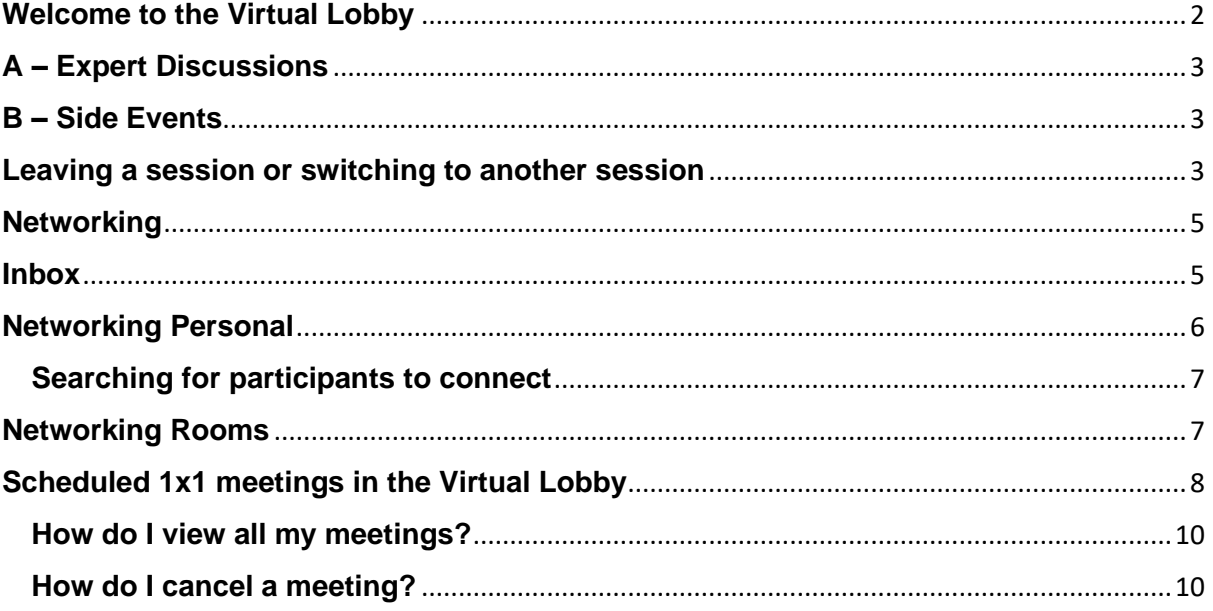

# <span id="page-1-0"></span>**Welcome to the Virtual Lobby**

By logging in with your password, you will enter the **VIRTUAL LOBBY** of the CCPCJ expert discussions on crimes that affect the environment as shown below.

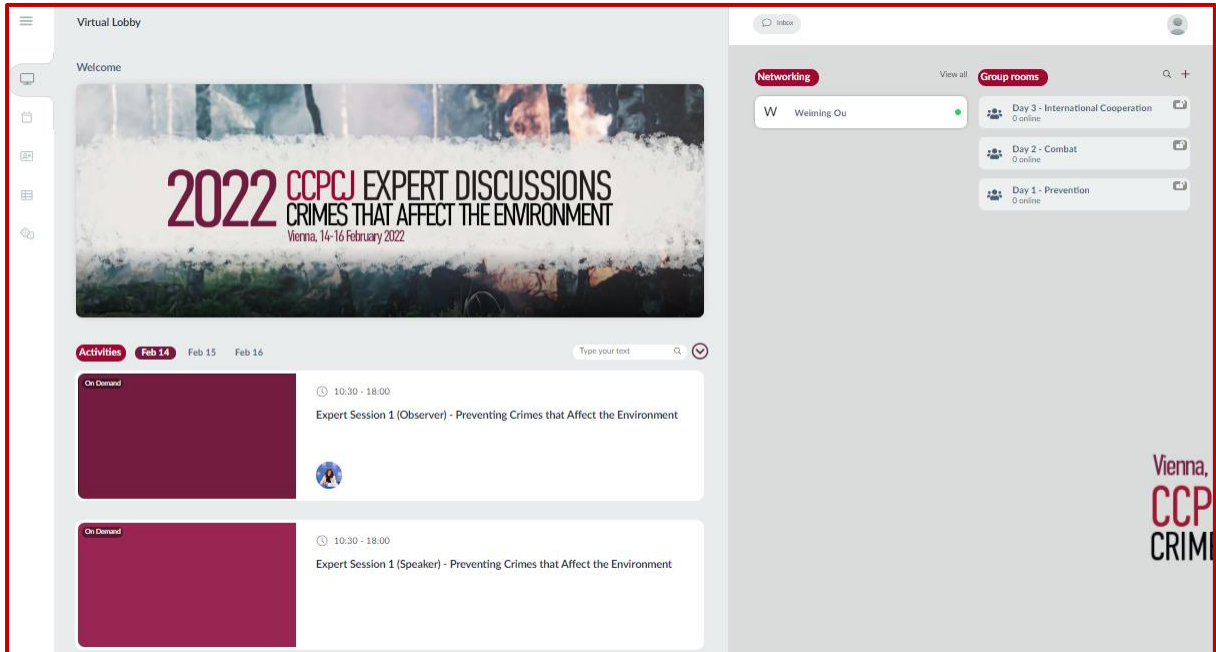

On the left side of the lobby, you have an overview of the sessions.

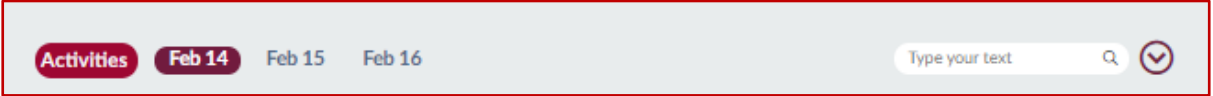

By clicking on one of the days (highlighted in dark red), the sessions that are scheduled for that specific day will be shown.

The Meetings has **two different categories of sessions**:

- A The Expert Discussions
- B Side Events

Please note that you can join the expert sessions 30 minutes in advance and the side events 15 minutes in advance.

**You will see in the box of the session the starting time of the session. These are set on Vienna time, and will, depending on from where you are joining the platform from, display the time in your time zone**.

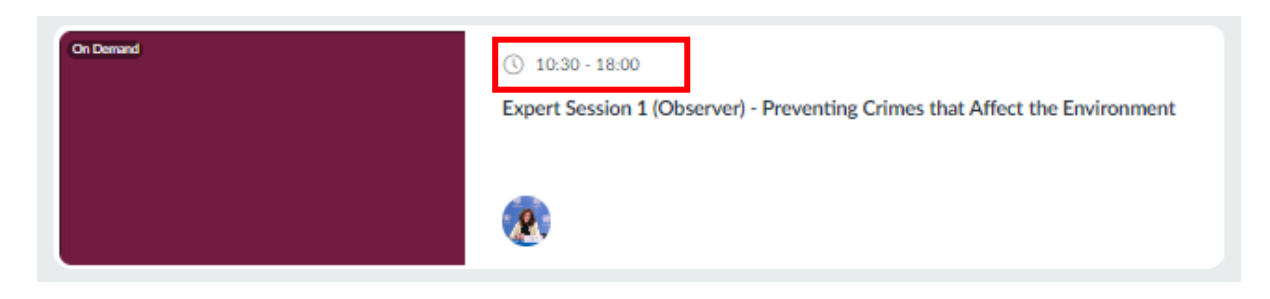

# <span id="page-2-0"></span>**A – Expert Discussions**

For the Expert Discussions, interpretation will be available into the six UN official languages.

By clicking on the box (see below), the participants will be taken to the expert discussions. Please use the following format: **"[Country/Organization], [First Name] [Last Name]",** so that the Chairperson can identify and give you the floor.

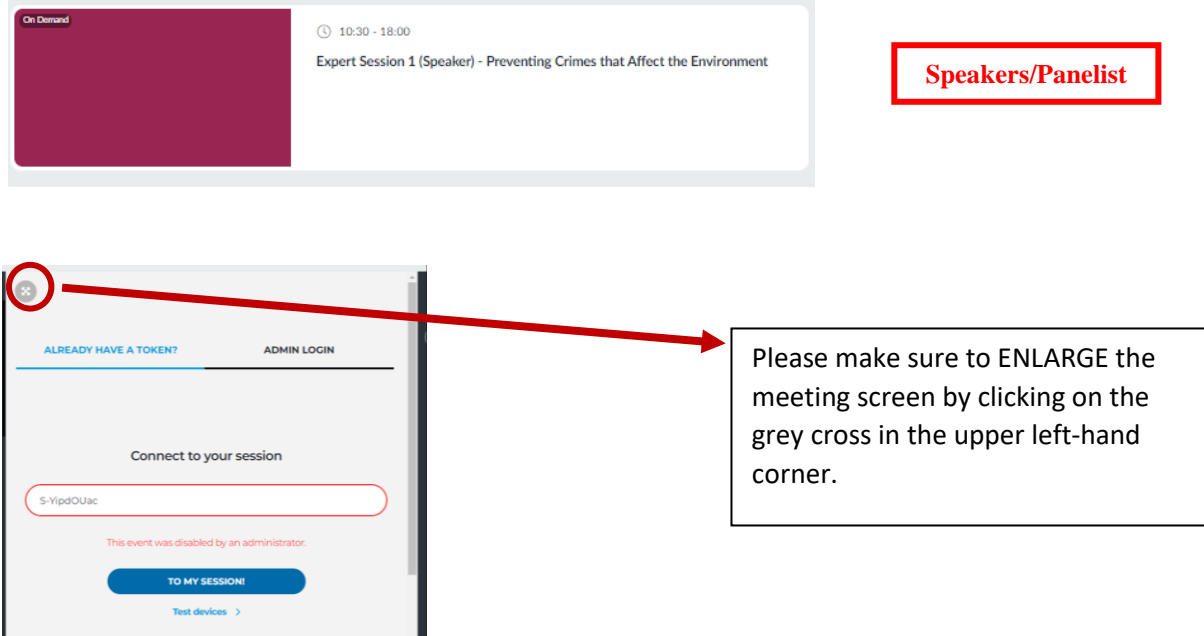

# <span id="page-2-1"></span>**B – Side Events**

For the side events, **all participants are can join the side events and will be taken to the respective meeting. The side events are held on MS Teams**.

Please note that the rooms will **only be accessible 15 minutes in advance before the side event starts**.

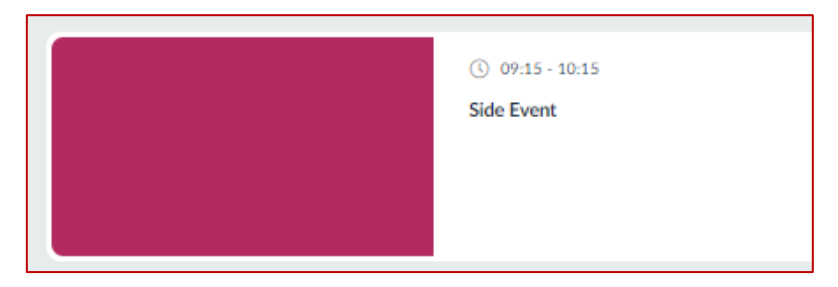

## <span id="page-2-2"></span>**Leaving a session or switching to another session**

If you would like to leave a session, you can click on **BACK TO LOBBY** to return to the VIRTUAL LOBBY. Alternatively, you can also **join another session** that is listed on the left-hand side by clicking on the respective session. You can only join sessions that are currently ongoing.

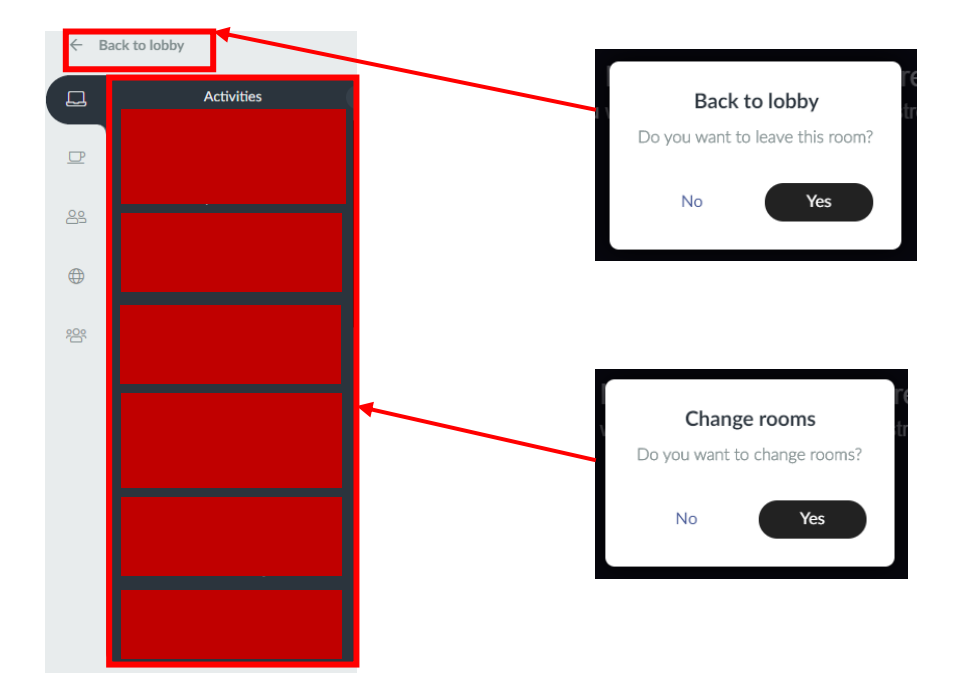

## <span id="page-4-0"></span>**Networking**

On the right-hand side of the VIRTUAL LOBBY, you can see the different **NETWORKING OPTIONS**.

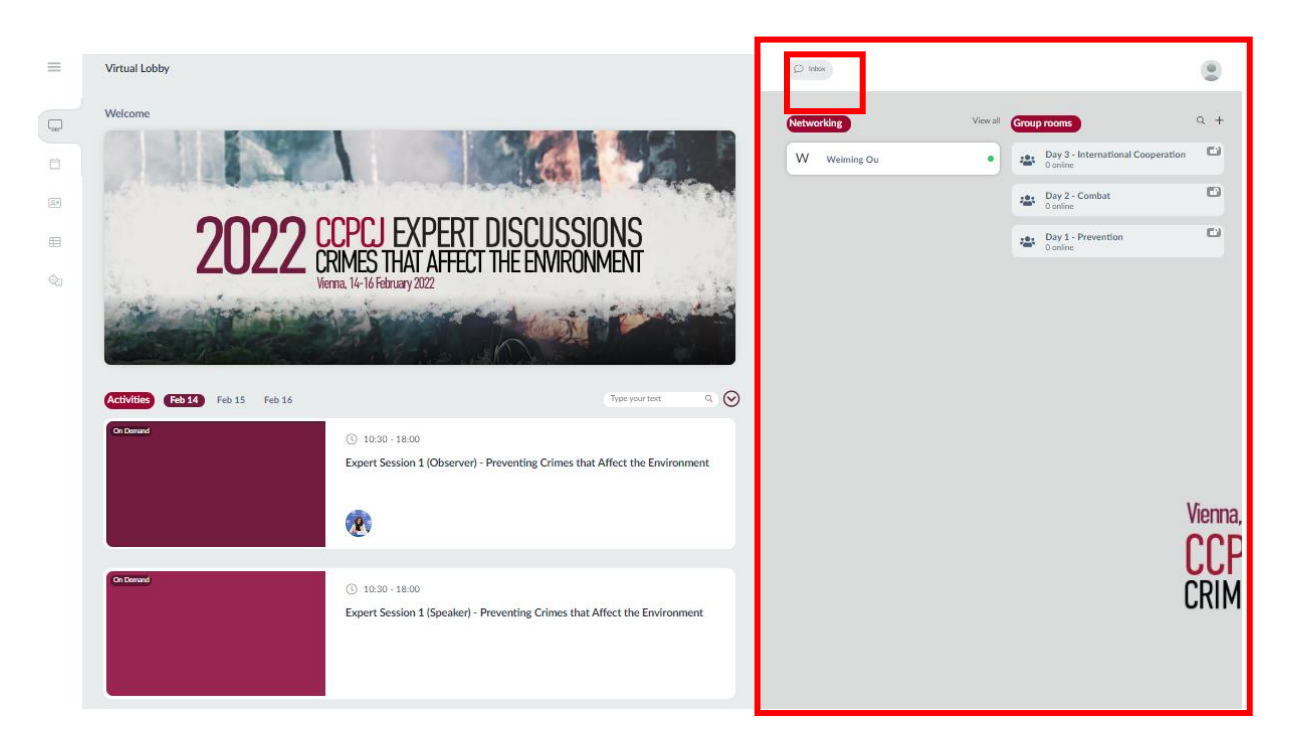

## <span id="page-4-1"></span>**Inbox**

On the top of the page on the right-hand side you can see the **INBOX ICON**. You can use the INBOX similar to a text messenger, which allows you to contact other participants by sending them a message. When you click on the icon, your INBOX will open.

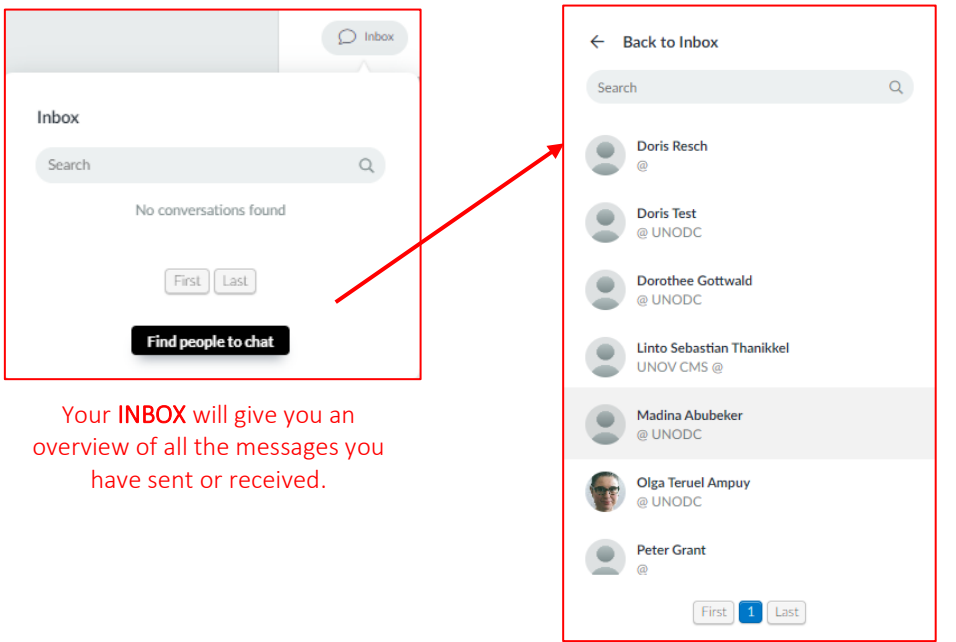

When you click on "FIND PEOPLE TO CHAT" a window will open where you can search for the names of participants that are on the platform. By typing in the name and clicking on the participant, you can send a message.

<span id="page-5-0"></span>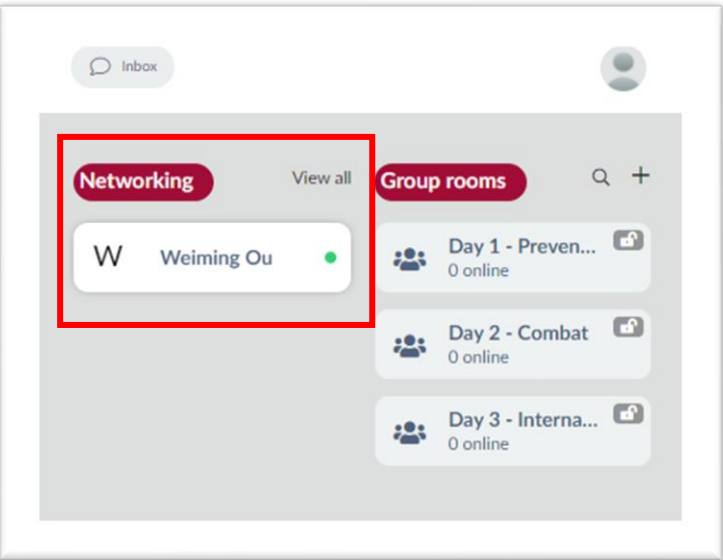

In the **NETWORKING PERSONAL** section, you can see the participants that are currently online, and get in contact with them. You can click on the person and invite them to a call. The following screen will pop up.

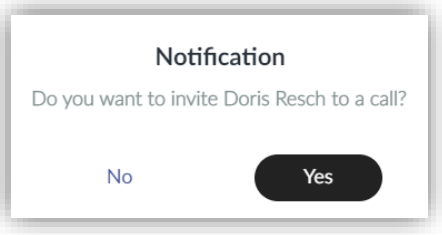

If you click on yes, you will be asked to select the **level of privacy – public or private.**

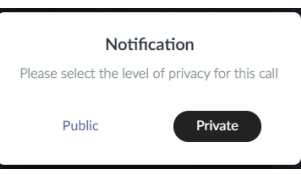

If you click on **'PUBLIC'**, your conversation will be visible in the category **'NETWORKING ROOMS'** (see below)

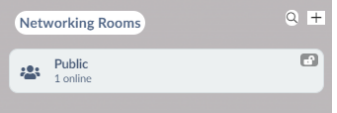

If you have been invited to connect with another participant, the following screen will appear:

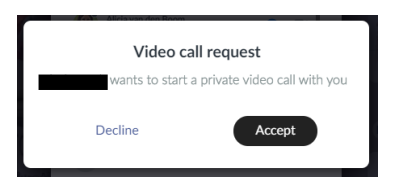

When you **'ACCEPT' the video call**, you will enter the room and will be able to CONFIGURE YOUR DEVICES just like when you would be asking for the floor in an ancillary meeting or a special event.

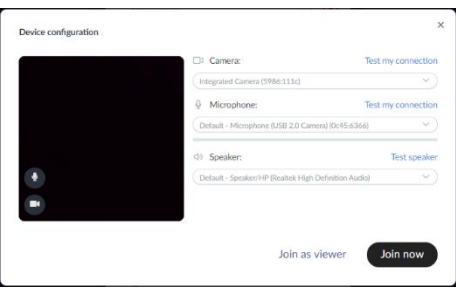

When you click **'JOIN NOW'** you will be able to talk and interact with the other participant.

#### <span id="page-6-0"></span>**Searching for participants to connect**

You can also search for participants to connect through NETWORKING PERSONAL. You can click on the **MAGNIFIER ICON**, and a list with a search option will appear.

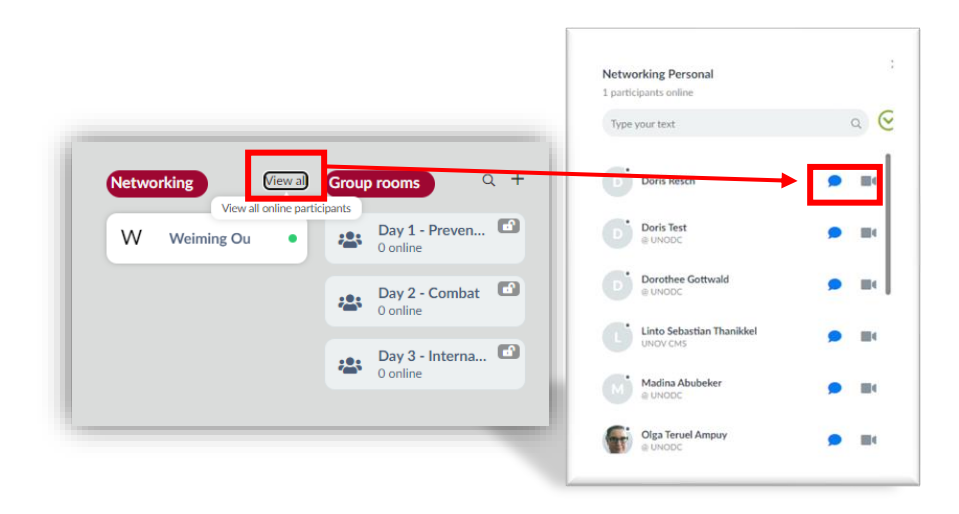

In the search field, you can type in the name of the participant you want to connect with, and then choose if you wish to proceed with a text message or a video call (private or public)

## <span id="page-6-1"></span>**Networking Rooms**

In addition to the NETWORKING PERSONAL, all participants can create **NETWORKING ROOMS** by clicking on the **'+ ICON'**. A window will pop up, where you can enter the name of the NETWORKING ROOM and chose if the room is PUBLIC OR PRIVATE. By clicking on **CREATE**, you enter the meeting room you have just set up.

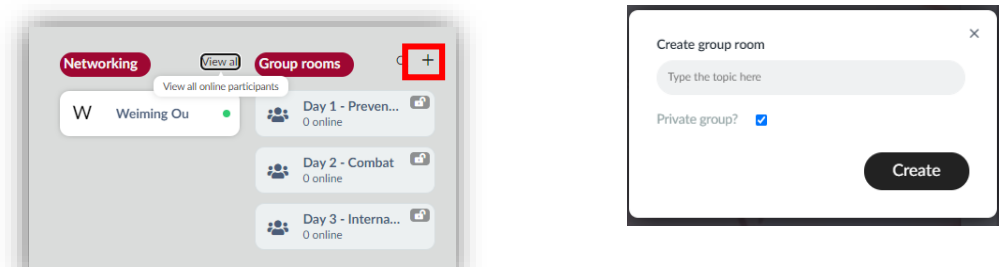

All networking rooms that have been created will be visible in the networking rooms section. An open or closed padlock on the room will indicate if this is a public or private room. Below is an example of a room called "Day 1 - Prevention". The padlock is open, and hence this is a public room that any interested participant can join.

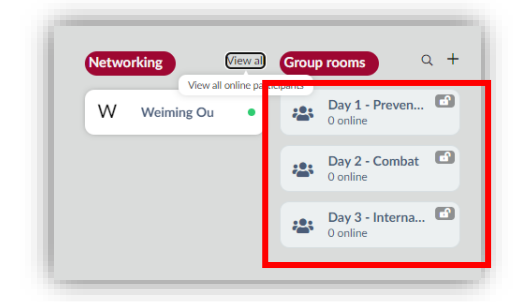

# <span id="page-7-0"></span>**Scheduled 1x1 meetings in the Virtual Lobby**

You can also schedule 1x1 meetings in the Virtual Lobby. When you have found the person, you wish to connect with (searching with the magnifier), click on their name. A pop-up will display the attendee's details and allow you to connect with them via message or a video call.

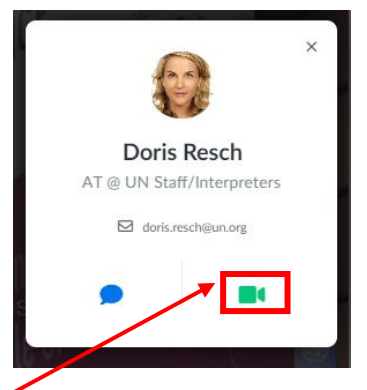

When you select **Ask to meet** (**CAMERA ICON**), you will be taken to a screen that will ask you if you would like to **Meet now** or **Schedule Meeting**.

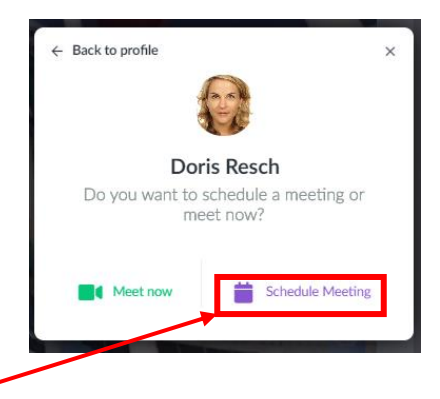

If you select **SCHEDULE MEETING**, you will be taken to a new screen for you to select the best day and time for your meeting.

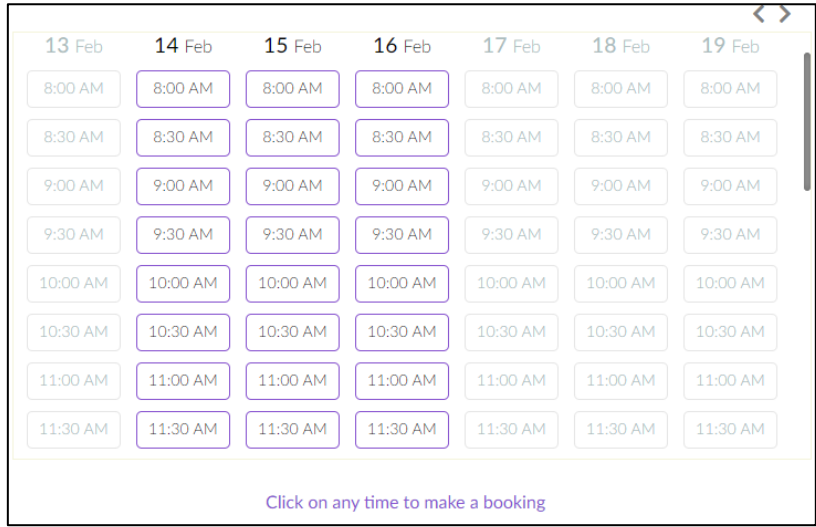

Once you select the best day and time, you will be taken to a screen where you should **DEFINE THE MEETING'S TOPIC** and press **CONFIRM BOOKING.**

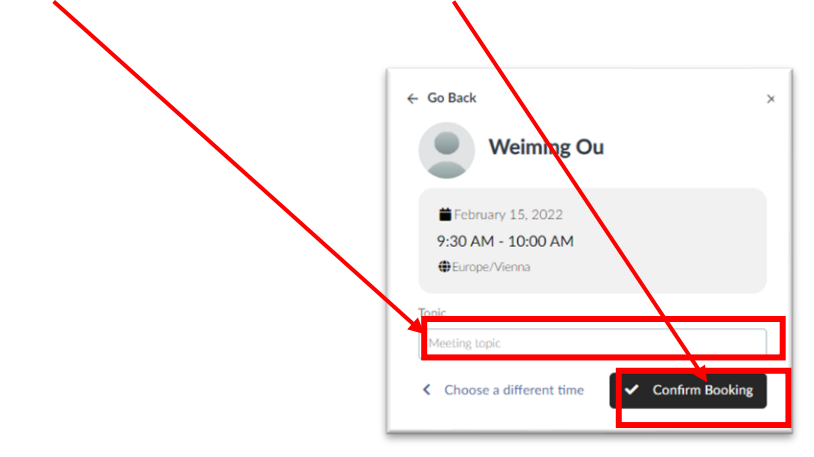

Once you confirm your booking, you will see the screen shown below.

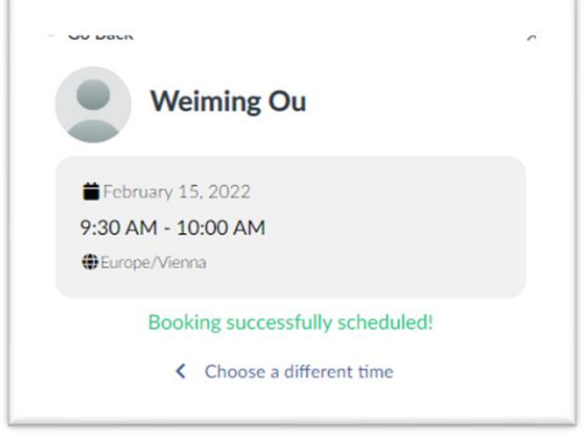

#### **Will the person I invite for the meeting receive a notification?**

Yes, both you and your invitee should receive emails with the meeting details. Your invitee should also receive a notification in the Virtual Lobby.

### **E-MAIL CONFIRMATION**:

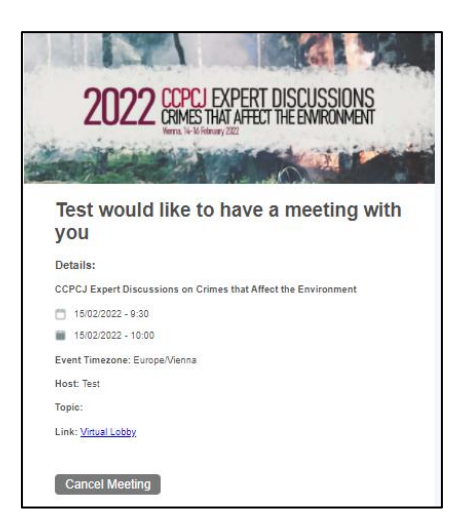

#### <span id="page-9-0"></span>**How do I view all my meetings?**

All your meetings will be displayed on the main page of the Virtual Lobby. You need to scrawl down to the bottom of the page, after the sessions of the day, to see your 1x1 scheduled meetings.

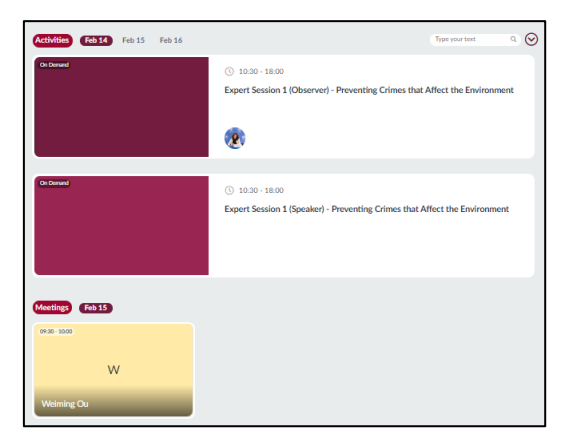

But you can also visualize your meetings by going to **MY Agenda> MEETINGS**

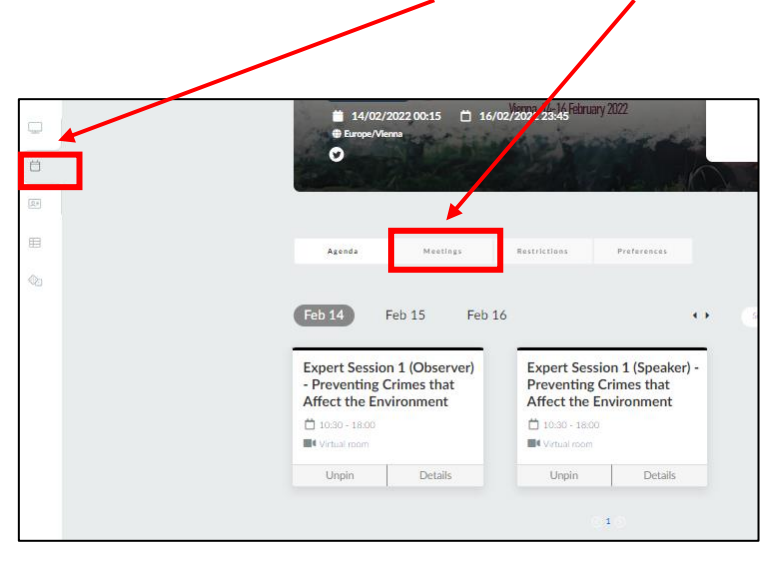

#### <span id="page-9-1"></span>**How do I cancel a meeting?**

You can cancel a meeting by pressing the **CANCEL MEETING BUTTON** in the email you received with the meeting details.

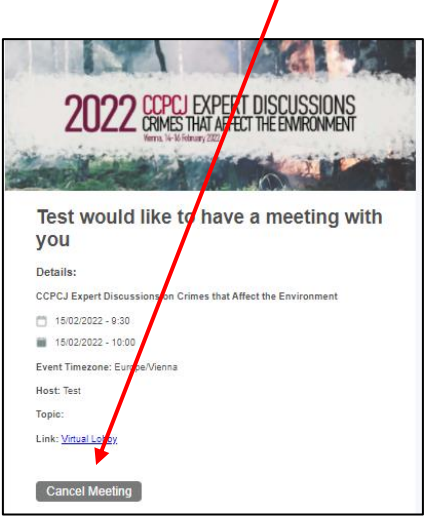